# **VolvoTech.EU MANUAL**

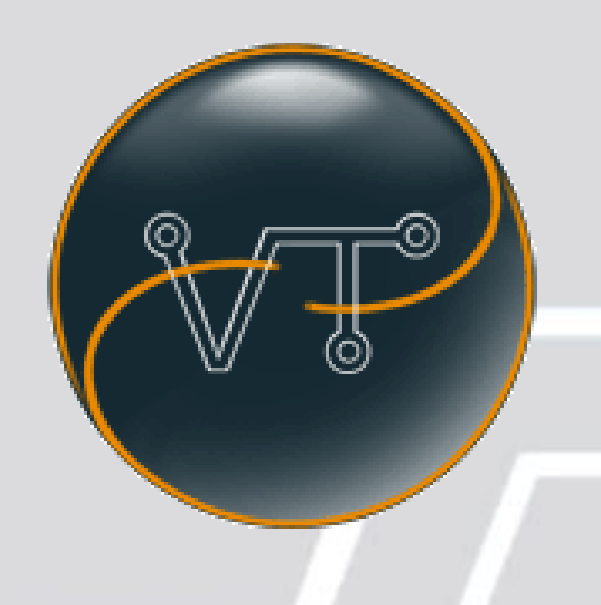

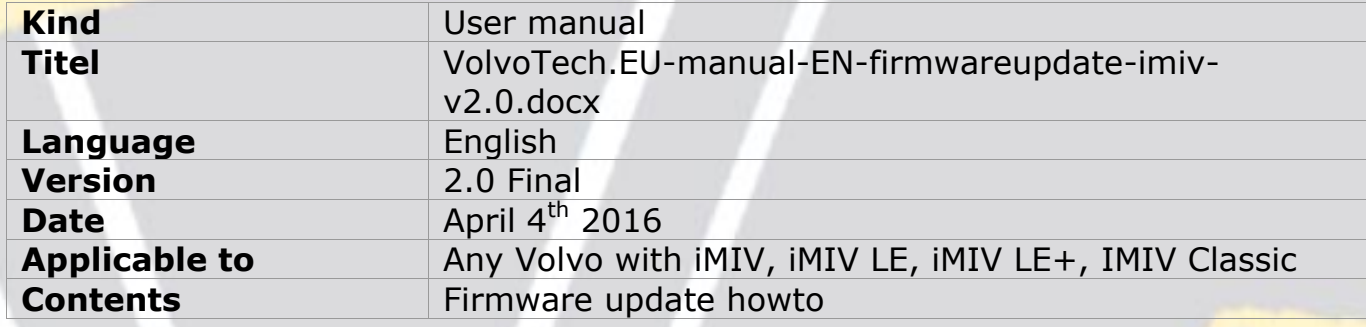

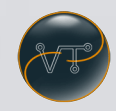

# **First instructions**

# **Applicable to: Volvo with HU radio and iMIV Connected.**

#### Requirements

Please read this chapter carefully and confirm yourself that all mentioned tools and software are at hand and confirm yourself of a matching configuration of both car and iMIV adapter!

If the set you are trying to update was not delivered by us, please contact us first to acknowledge shared firmware with you is right!!

## **General;**

*Firmware* : Is software which is stored in the iMIV adapter which functions in cooperation with the iMIV hardware as a processing box for iPod and Volvo signaling. The iMIV firmware can be updated to the iMIV by playing an audio file. You'll be able to 'listen' to the audio file, but you won't enjoy it like music.

*HU* : Head Unit, or "main-unit" , actually the Radio of your car, functioning as a central processing unit for audio, video and navigation.

*Update* :Renewing the firmware version of a device.

*Source* : The chosen item to be listening to, which could be (for example) FM1, FM2, CD, CD-10 (CD-C) , SAT of MD .

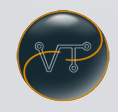

## **Your Volvo car;**

Please confirm yourself that at time of update the battery of your car is in good shape and not drained.

If you doubt the quality of the battery or if it is near empty, please connect a battery charger before update and keep that connected during update.

## **Update-ing from a (smart-)phone:**

Please make sure your iPhone is in flight modus. Although interrupted updates can be fixed in most cases by retrying your update, an incoming call, sms or whatsapp (for example) will interrupt audio playback from your iPhone for a second, and therefore interrupt the update..

#### **Volvo radio and navigation;**

Your radio (HU) should be working normally, same goes for your RTI navigation (in case your Volvo has that on board). If either one of them is not working normally before update, please contact us before starting the update!

#### **The Firmware;**

The Firmware you downloaded or we sent to you, will be in ZIP format and therefore needs to be UNZIPPED before you can add the update to your iTunes and iPod/iPhone.

Alternatively (if you play files from a non-Apple device (trough Bluetooth for example), you can just place the files on your smart-phone at a place where you can find them.

We assume you know how to put a song on your iPod/iPhone/smart-phone, if not, please read the iTunes manual if using an Apple device or contact your smartphone supplier if using a non-Apple device.

The Firmware update is actually an MP3 file, please put it on your iPod/iPhone/smartphone as any normal song.

Please make sure you put it somewhere where you can find it back easy; we suggest you create a playlist "VolvoTech" for that purpose.

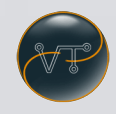

### **Firmware choice;**

Please read the name of the MP3 file (or check the properties of the file in iTunes by clicking right-mouse button on the song and then selecting "INFO".

The name of the MP3 should match the firmware you selected.

## **Tools and materials required for a normal update;**

iPod, iPhone or Smartphone (if updating trough Bluetooth).

iMIV (any type, Classic or LE etc, does not matter)

Page 3 of 13 **CopyRight 2015/2016,** VolvoTech.E**U** C: BE || CD 160404 || V NA || RD 160404 || HC NA || FC NA || VolvoTech.EU-manual-EN-firmwareupdate-imiv-v2.0.docx

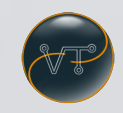

# **Firmware loading procedure**

## **Applicable to: Volvo with HU radio and iMIV Connected.**

#### *Requirements*

This chapter describes the actions to be performed before update should be executed for loading firmware in an iMIV Connected to a HU.

#### *Preparations :*

Again; make sure the car's battery is in good shape.

Please switch off navigation (RTI) or any power using equipment you can switch off.

Make sure your iPod/iPhone/smartphone is fine and the update file (MP3) is put on it and you can find it.

## **Now; lets start updating:**

## **Determine the current firmware status of your iMIV.**

In case you have **CD-C and TV** (or only **CD-C**) activated on your HU (test by turning the source-knob!) please continue with step 1of " *Upgrade of firmware in CD-C mode*".

In case you have **SAT and TV**, **SAT and CD-C** or only **SAT** activated on your HU, please continue with step 1 of "*Upgrade of firmware in SAT mode*" .

In case you have **MD-C and TV** activated on your HU (test by turning the sourceknob!) please continue with step 1 of "*Upgrade of firmware in MD-C mode*."

In case you do not find any of the above combinations, continue with step 1 of **"***Upgrade of firmware in emergency mode***".**

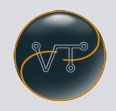

# **Upgrade of iMIV in CD-C Mode**

This chapter describes the update from the iMIV in CD-C/XX mode to SAT/XX or MD-C/XX mode (XX depending on your choice and on hardware).

Step 1;

Please put the car keys in ignition and switch to ignition position I.

Step 2;

Connect your iPod/iPhone/smartphone with the update on it.

Step 3;

Turn volume knob of HU to low, but not off.

Step 4;

Choose the CD-C (CD-10) source on your HU and make sure the iMIV is in "simple-mode".

Step 5;

*HU-X50* : Press the preset button "2" ten (10) times. Directly after press the button >>| (next song) button.

*HU-X0X/X00X* : Turn Disk 1/20 knob left (counter clockwise) ten (10) times.

For all HU's : Directly after previous action, press the >>| (next song) button.

Step 6;

The iMIV will prepare the upload mode and will show that it is ready for the update with the status "ERROR" on the display of the HU. (So this message on the HU is correct when you see it!)

Step 7;

Now play the file from your iPod/iPhone. Do not interrupt playing please.

You will hear some screeching noises from the speakers of the car. Just make sure you can hear it so you know when the update (= end of song) is ready. Note: Depending on the update type; playing the MP3 can take up to almost 4 minutes

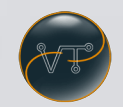

(for a full update) or takes only a little 5 (for example for rearview camera activation or VWIM activation) seconds.

Step 8;

When playing of the MP3 is ready (you do not hear the screeching sound anymore), please put your iPod/iPhone to pause if it is not already.

Note: don't worry if a new file starts playing, the iMIV is finished updating and won't 'listen' to any more files.

Step 9;

Wait at least 10 seconds and then switch off your HU and put the ignition key back to 0. (off).

Step 10;

Please wait for at least 30 seconds and then put the ignition back to II for testing (or just start the car).

Step 11;

Since you updated from CD-C (CD-10) to SAT or MD-C source; the HU might still think the CD-C source is activated.

Because of that it will still return "ERROR" to the screen of the HU. Just turn the source-knob until you see SAT 1 or MD-C on the screen of the HU.

Please see our user manuals for extended explanation on the use of the SAT or MD-C sources with Playlist, text support and so on.

In simple mode, the iPod will function as it did in CD-C mode.

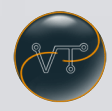

# **Upgrade of the iMIV in SAT mode**

This chapter describes the update procedure for iMIV's already in SAT mode, but requiring a version update.

Step 1;

Please put the car's key in the ignition and switch to position I.

Step 2;

Connect your iPod/iPhone/smartphone

Step 3;

Please turn on your HU and turn down the volume, but not off.

Step 4;

Select "SAT-1" on your HU and make sure the iMIV is in "simple-mode".

(which is visible as "SIMPLE MODE" on your HU display.)

In case the *iMIV is not in simple mode, please see the normal user manual of the* iMIV.

Step 5;

Press the preset button 5 ten (10) times, followed by one press on the button >>| (next song button).

## Step 6;

The iMIV will prepare the upload mode and will show that it is ready for the update with the status "ERROR" on the display of the HU. (So this message is correct when you see it!)

## Step 7;

Now play the file from your iPod/iPhone/smartphone. Do not interrupt playing please.

You will hear some screeching noises from the speakers of the car. Just make sure you can hear it so you know when the update (= end of song) is ready. Note:

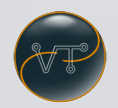

Depending on the update type; playing the MP3 can take up to almost 4 minutes (for a full update) or takes only a little 5 (for example for rearview camera activation or VWIM activation) seconds.

Step 8;

When playing of the MP3 is ready (you do not hear the screeching sound anymore), please put your iPod/iPhone to pause if it is not already.

Step 9;

Switch off your HU and put the ignition key back to 0. (off).

Step 10;

Please wait for at least 30 seconds and then put the ignition back to II for testing (or just start the car).

Step 11;

Since you updated from SAT source; the HU should be ready as before now to interact with the iMIV.

Please see the normal user manual for extended explanation on the use of the SAT source with Playlist, text support and so on.

Page 8 of 13 **CopyRight 2015/2016,** VolvoTech.E**U** C: BE || CD 160404 || V NA || RD 160404 || HC NA || FC NA || VolvoTech.EU-manual-EN-firmwareupdate-imiv-v2.0.docx

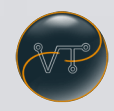

# **Upgrade of the iMIV in MD-C mode**

This chapter describes the update procedure for iMIV's already in MD-C mode, but requiring a version update.

Step 1;

Please put the car's key in the ignition and switch to position I.

Step 2;

Connect your iPod/iPhone/smartphone

Step 3;

Please turn on your HU and turn down the volume, but not off.

Step 4;

Select "MD-C" on your HU and make sure the iMIV is in "simple-mode".

(visible in the HU display with "TRK 99")

In case the iMIV is not in simple mode, please see the normal user manual of the iMIV.

Step 5;

Turn the Disk 1/20 knob ten (10) times to the left (counter clockwise) followed by one press on the button >>| (next song button).

Step 6;

The iMIV will prepare the upload mode and will show that it is ready for the update with the status "ERROR" on the display of the HU. (So this message is correct when you see it!)

Step 7;

Now play the file from your iPod/iPhone/smartphone. Do not interrupt playing please.

You will hear some screeching noises from the speakers of the car. Just make sure you can hear it so you know when the update (= end of song) is ready. Note: Depending on the update type; playing the MP3 can take up to almost 4 minutes

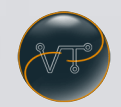

(for a full update) or takes only a little 5 (for example for rearview camera activation or VWIM activation) seconds.

Step 8;

When playing of the MP3 is ready (you do not hear the screeching sound anymore), please put your iPod/iPhone to pause if it is not already.

Step 9;

Switch off your HU and put the ignition key back to 0. (off).

Step 10;

Please wait for at least 30 seconds and then put the ignition back to II for testing (or just start the car).

Step 11;

Since you updated from MD-C source; the HU should be ready as before now to interact with the iMIV.

Please see the normal user manual for extended explanation on the use of the MD-C source with Playlist, text support and so on.

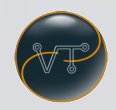

# **Upgrade of the iMIV in emergency mode**

This chapter describes the update procedure for iMIV's where no matching source is active.

(For example if you move the iMIV to a Volvo with a different type of HU, or where a previous iMIV update has failed).

Step 1;

Please put the car's key in the ignition and switch to position I.

Step 2;

Connect your iPod/iPhone/smartphone

Step 3;

Please turn on your HU and turn down the volume, but not off.

Step 4;

Put the switch (or jumper for older iMIV's) to position 1.

Step 5;

Remove the blue power connector from the *iMIV*, wait a few seconds and put it back in.

# Step 6;

The iMIV will prepare the upload mode and will show that it is ready for the update with the status led. The led will blink Red and Green.

Step 7;

Now (within 12 seconds after you have put the blue power connector back in) play the file from your iPod/iPhone/smartphone. Do not interrupt playing please.

You might hear some screeching noises from the speakers of the car. You can see the led on the iMIV turn red with a green flash every few seconds.

Step 8;

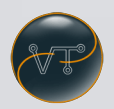

When playing of the MP3 is ready (you do not hear the screeching sound anymore OR you see the iMIV Led turns steady green again), pause or stop the playback on the ipod/iphone/smartphone.

Step 9;

Put the switch (or jumper) on the iMIV back into position 2.

Switch off your HU and put the ignition key back to 0. (off).

Step 10;

Please wait for at least 180 seconds (3 minutes) and then put the ignition back to II for testing (or just start the car).

Step 11;

Find the source you have updated the iMIV with (MD-C, CD-C or SAT).

--end of manual --

Page 12 of 13 **CopyRight 2015/2016,** VolvoTech.E**U** C: BE || CD 160404 || V NA || RD 160404 || HC NA || FC NA || VolvoTech.EU-manual-EN-firmwareupdate-imiv-v2.0.docx